# 手動配置SG200、SG300和SG500系列交換機的 時間設定

# 目標

系統時間可由使用者手動設定,從SNTP單播/組播/任播伺服器動態設定,或從運行GUI的 PC同步。同步的系統時鐘為網路中的所有裝置提供參考幀。網路時間同步對於管理、保護和 調試網路至關重要。同步時間在共用檔案系統中也扮演著重要角色,因為它可以消除版本差異 和修改時間的混淆。交換機始終將時間、時區和GUI配置為引導過程的一部分。

本文檔旨在指導您手動設定和重置SG200、SG300和SG500系列託管交換機上的系統時間。

## 適用裝置

· SG200

· SG300

· SG500

# 軟體版本

•1.3.0.59

## 設定系統時間

步驟 1.登入到Web配置實用程式。預設使用者名稱為「cisco」,而預設密碼為「cisco」。

步驟 2.導航到Administration > Time Settings > System Time。System Time頁面隨即開啟:

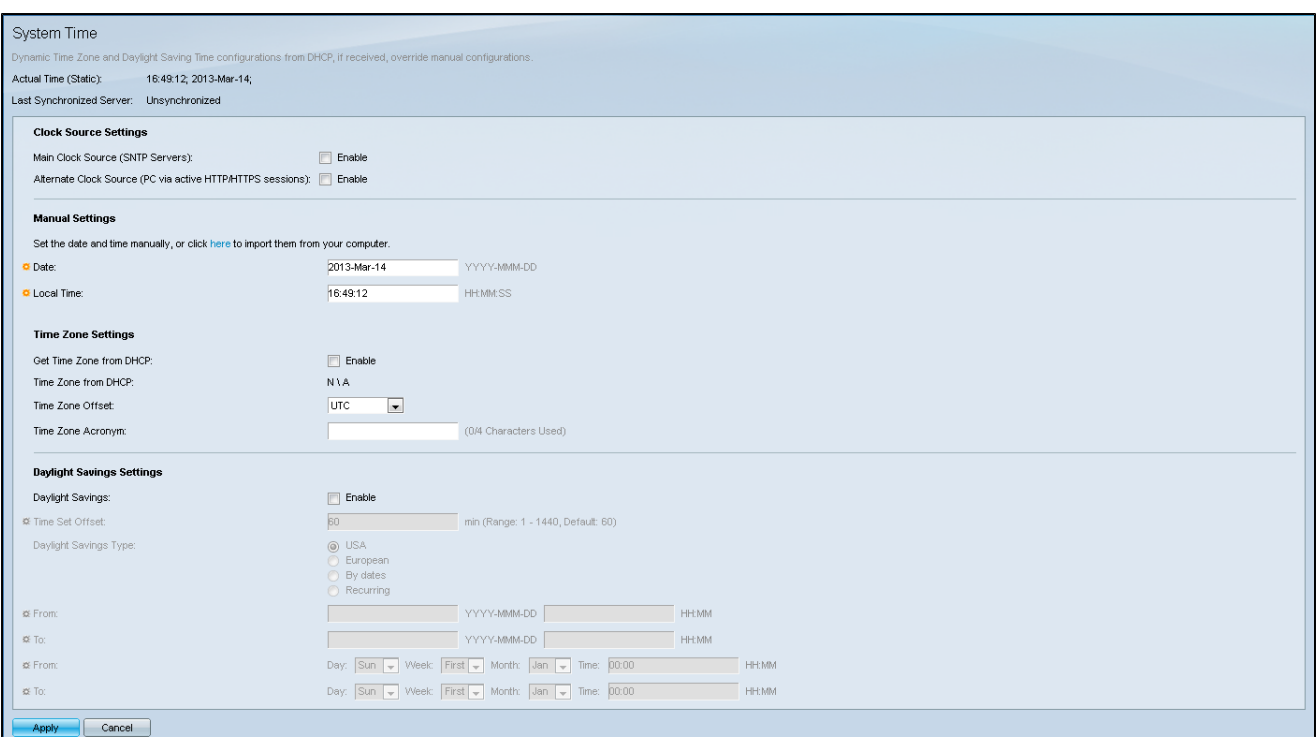

頁面頂部將顯示以下欄位:

·實際時間(靜態) — 顯示裝置上的實際時間以及指定的時區。

·上次同步的伺服器 — 顯示來自簡單網路時間協定(SNTP)伺服器的資訊,包括伺服器的地址 、層和型別。如果您的裝置未連線到SNTP伺服器,此欄位將顯示「Unsynchronized」。

步驟 3.在「Manual Settings」的「Date」欄位中輸入當前日期。

注意:按一下「日期」欄位上方的句子中的「此處」將自動獲取儲存在電腦上的時間設定。如 果按一下,請跳至步驟5。

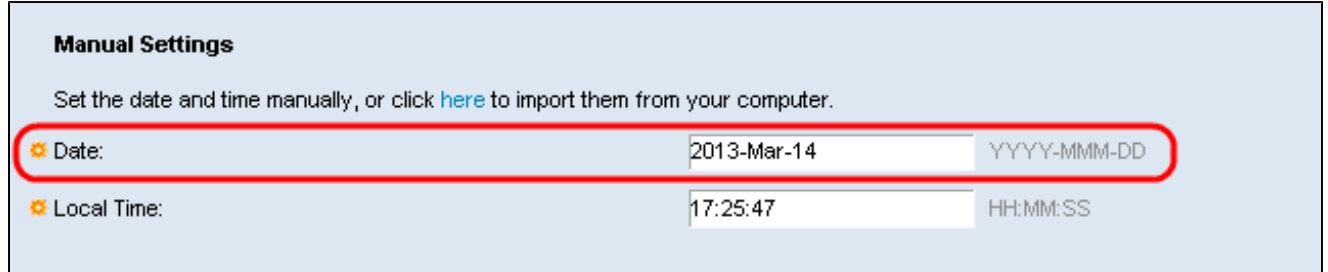

步驟 4.在Local Time(本地時間)字段中輸入當前時間。

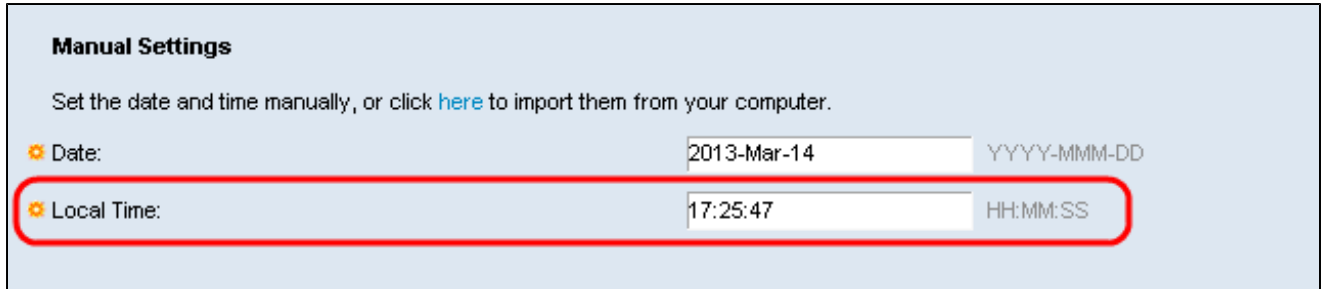

步驟5.(可選)如果要從DHCP伺服器啟用動態時區配置,請在時區設定下選中從DHCP獲取 時區旁邊的Enable覈取方塊。

注意:啟用此功能將重置在步驟3和4中輸入的手動設定。如果啟用此功能,請跳至步驟8

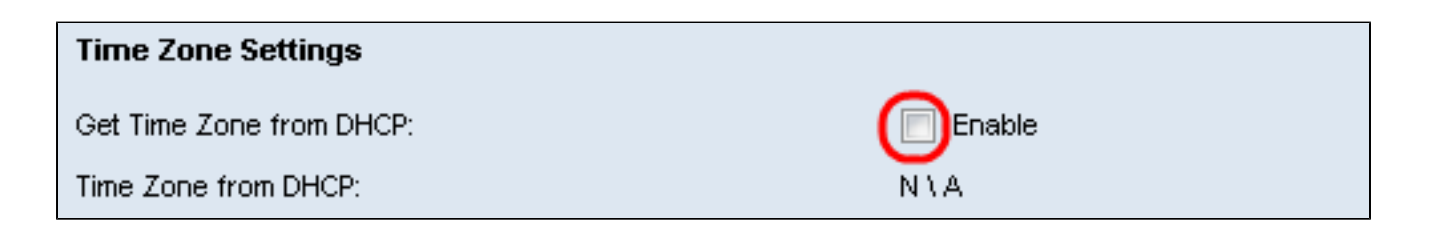

#### 步驟 6.從下拉選單中選擇Time Zone Offset。

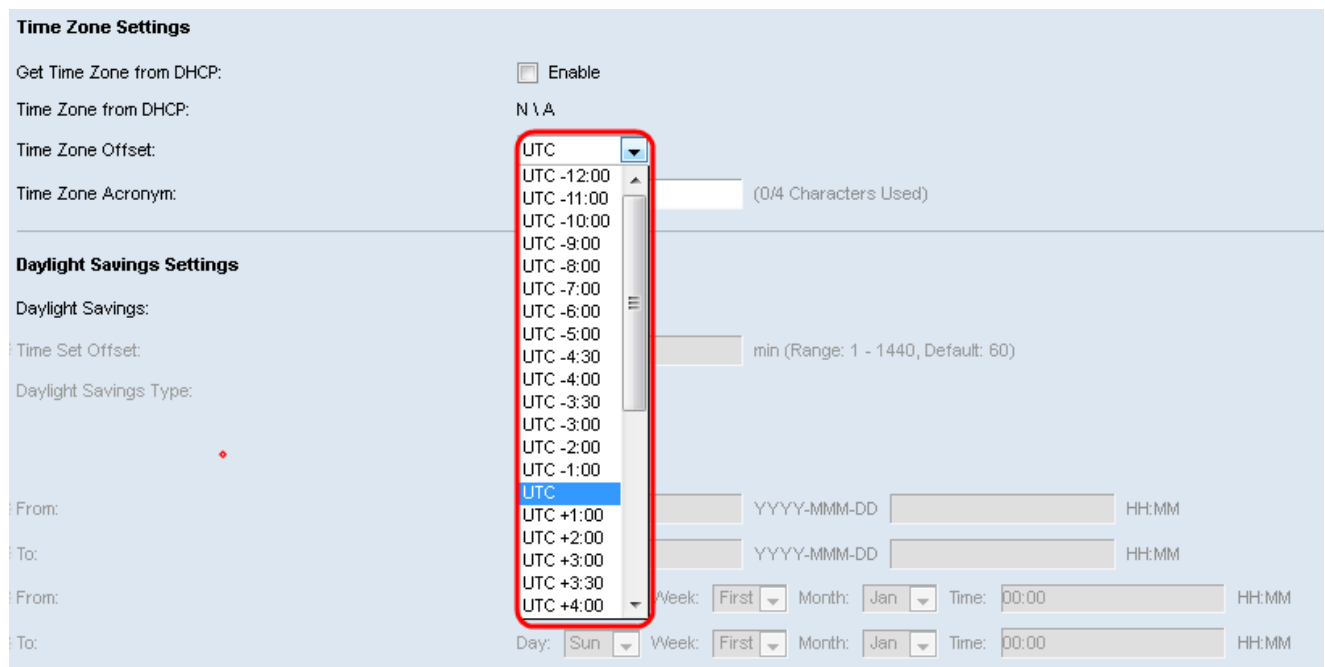

#### 步驟 7.在Time Zone Acronym欄位旁輸入Time Zone Acronym。

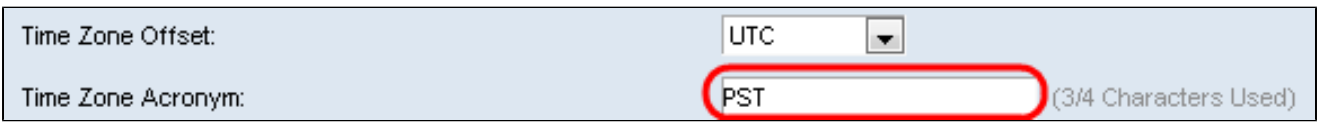

步驟 8.在夏令時設定部分中,選中啟用覈取方塊以啟用當前夏令時時間的自動調整。

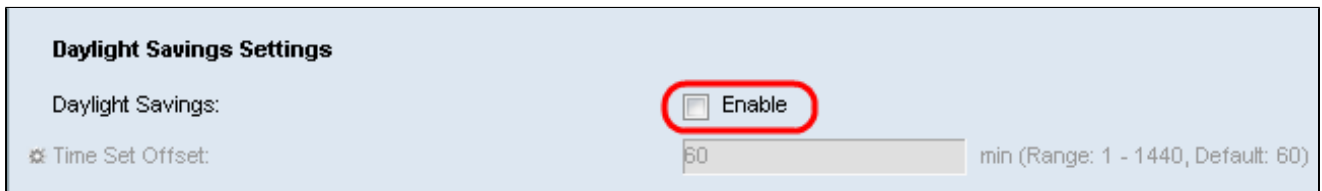

步驟 9.在Time Set Offset欄位中,輸入從GMT開始的分鐘偏移量(範圍為1到1440)。預設值 為 60。

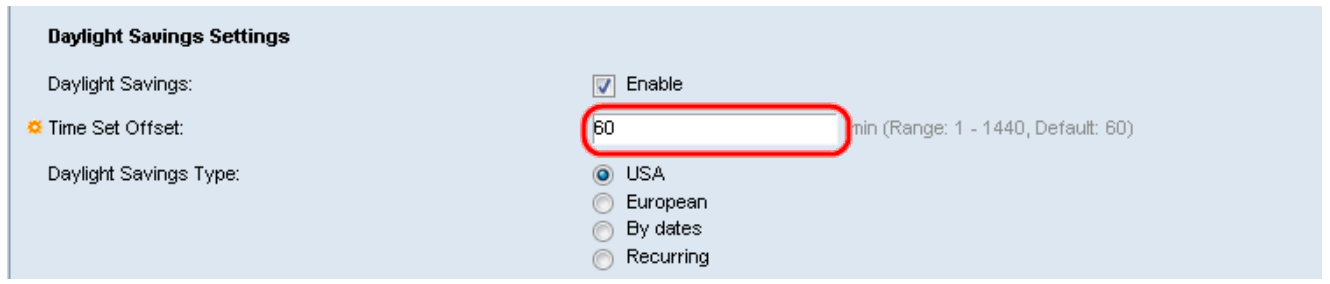

步驟 10.在「Daylight Savings Type」欄位中,選擇要實施的夏令型別。

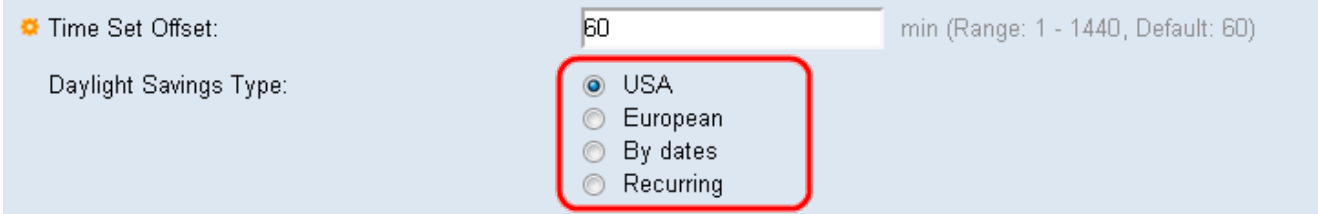

設定定義如下:

·美國 — 將夏令時准則設定為美國。如果選擇此選項,請繼續執行步驟13。

·歐洲 — 將夏時制指引設定為歐盟標準(也適用於使用此標準的其他國家)。如果選擇此選 項,請繼續執行步驟13。

·按日期 — 手動設定夏時制准則 — 通常適用於美國或歐盟以外的國家(上面列出)。這樣 ,每年都可以自定義DST的開始和停止。

·循環 — 每年同一日期發生DST。

步驟11。(可選)如果選擇「按日期」型別,請輸入進行夏令時的時間和日期。

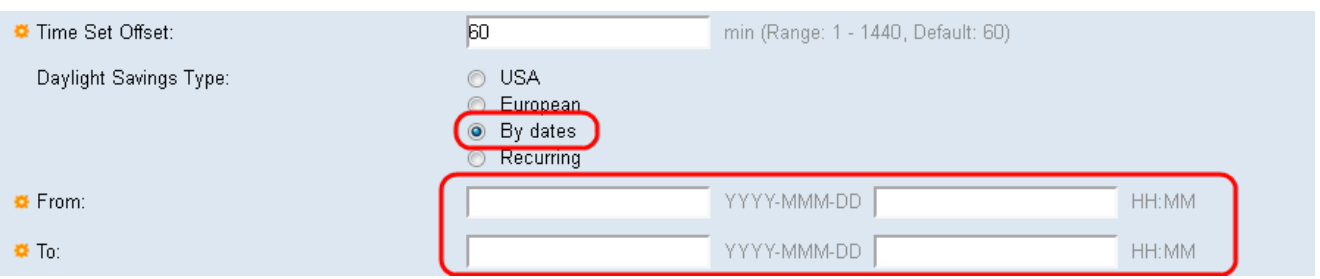

·自 — DST開始的日期和時間。

·到 — DST結束的日期和時間。

#### 步驟12。(可選)如果選擇「循環」型別,請在突出顯示的起始和終止字段中輸入適當的資 訊。

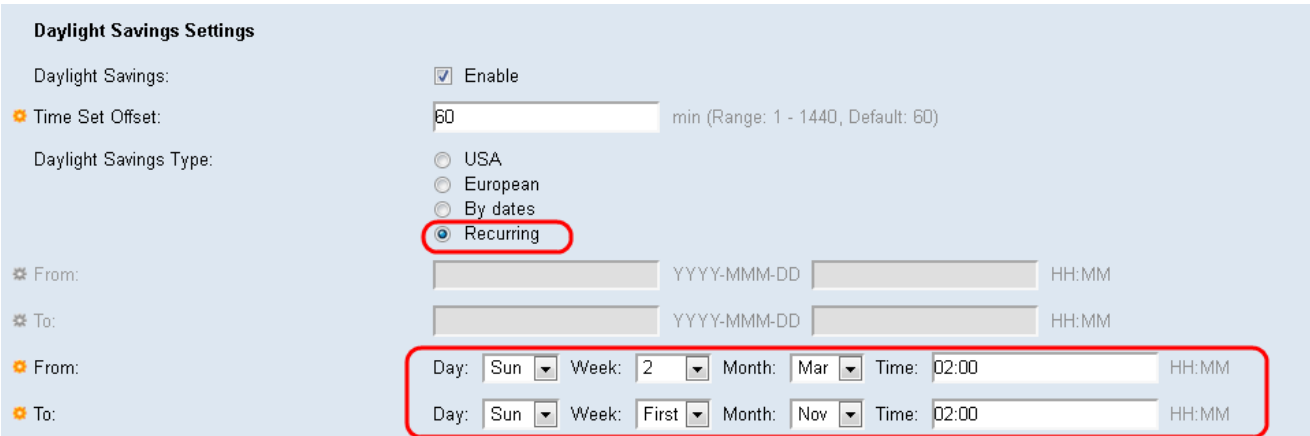

·開始日期 — 選擇每年DST(夏令時)的開始日期。

— 天 — 每年DST開始的那一天。

— 周 — 每年DST開始當月中的周。

— 月 — 每年DST開始的月份。

— 時間 — 每年的DST開始時間。

·結束日期 — 每年DST結束的日期。

— 天 — 每年DST結束的那一天。

— 周 — 每年DST結束的月中的周。

— 月 — 每年的DST結束的月份。

— 時間 — 每年的DST結束時間。

步驟 13.按一下「Apply」。系統時間值將寫入運行配置檔案。

#### 關於此翻譯

思科已使用電腦和人工技術翻譯本文件,讓全世界的使用者能夠以自己的語言理解支援內容。請注 意,即使是最佳機器翻譯,也不如專業譯者翻譯的內容準確。Cisco Systems, Inc. 對這些翻譯的準 確度概不負責,並建議一律查看原始英文文件(提供連結)。